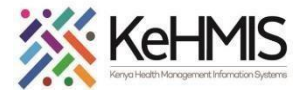

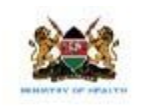

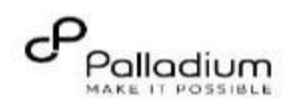

# **SOP: Data Cleaning using DWAPI Application Applies to: DWAPI 3.1.0.7 and above Revised: July 2023**

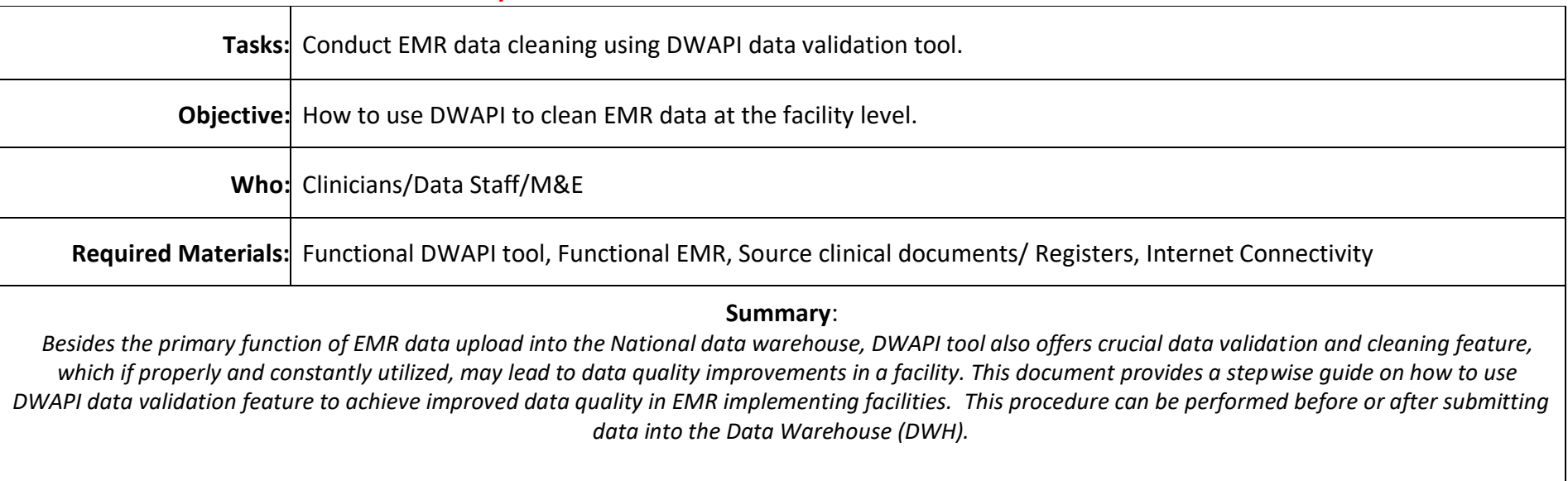

*NOTE: Data can be uploaded into Datawarehouse as many times are necessary depending on data cleaning iterations undertaken at the facility.* 

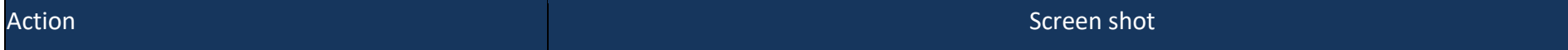

## **1. Navigate to DWAPI Dockets:**

Navigate and select from any of the available dockets of interest in DWAPI application. E.g.  $\boxed{\bullet}$  Das Care & Treatment, PKV Services, HIV Testing Services, MNCH Services, PREP Services, Client  $\begin{array}{|c|c|} \hline \rule{0pt}{2.5ex} & \text{H1} & \text{H2} \\ \hline \rule{0pt}{2.5ex} & \text{M1} & \text{M2} \\ \hline \rule{0pt}{2.5ex} & \text{M1} & \text{M2} \\ \hline \rule{0pt}{2.5ex} & \text{M1} & \text{M2} \\ \hline \rule{0pt}{2.5ex} & \text{M2} & \text{M3} \\ \hline \rule{0pt}{2.5ex} & \text{M1} & \text{M2} \\ \hline \rule{0pt}{2.5ex} & \text{M2} & \text{M3} \\ \hline \rule{$ Registry Services as highlighted. For  $\begin{array}{c}\n\hline\n\end{array}$ illustration purposes in this document, we are going to use **Care and Treatment** Docket. *For details on how to Load and send data to the warehouse using the DWAPI tool.*

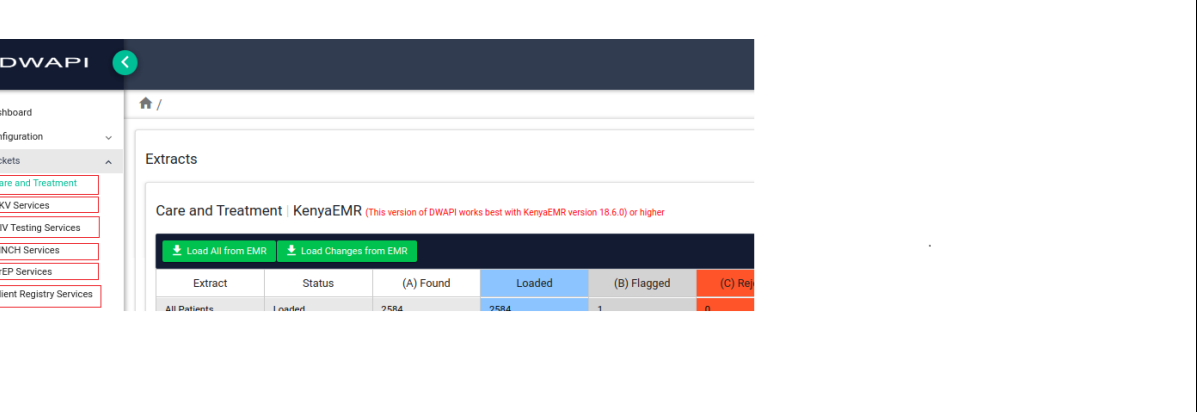

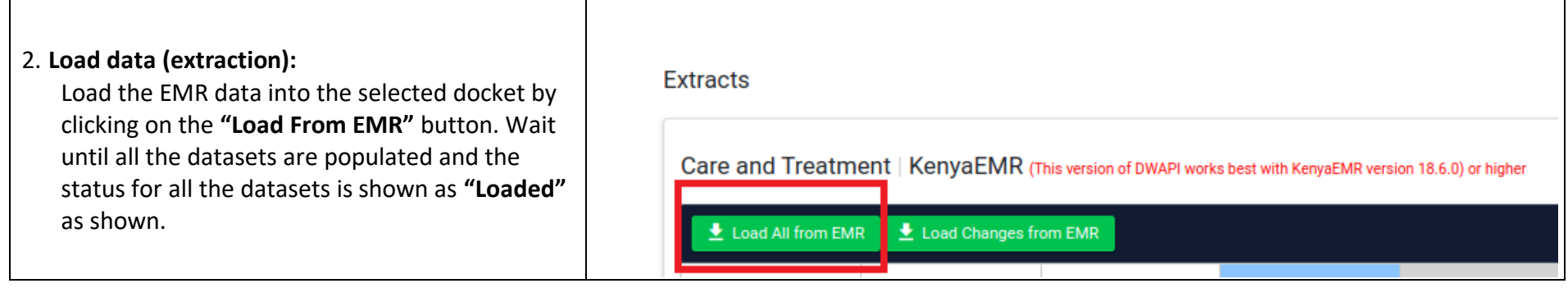

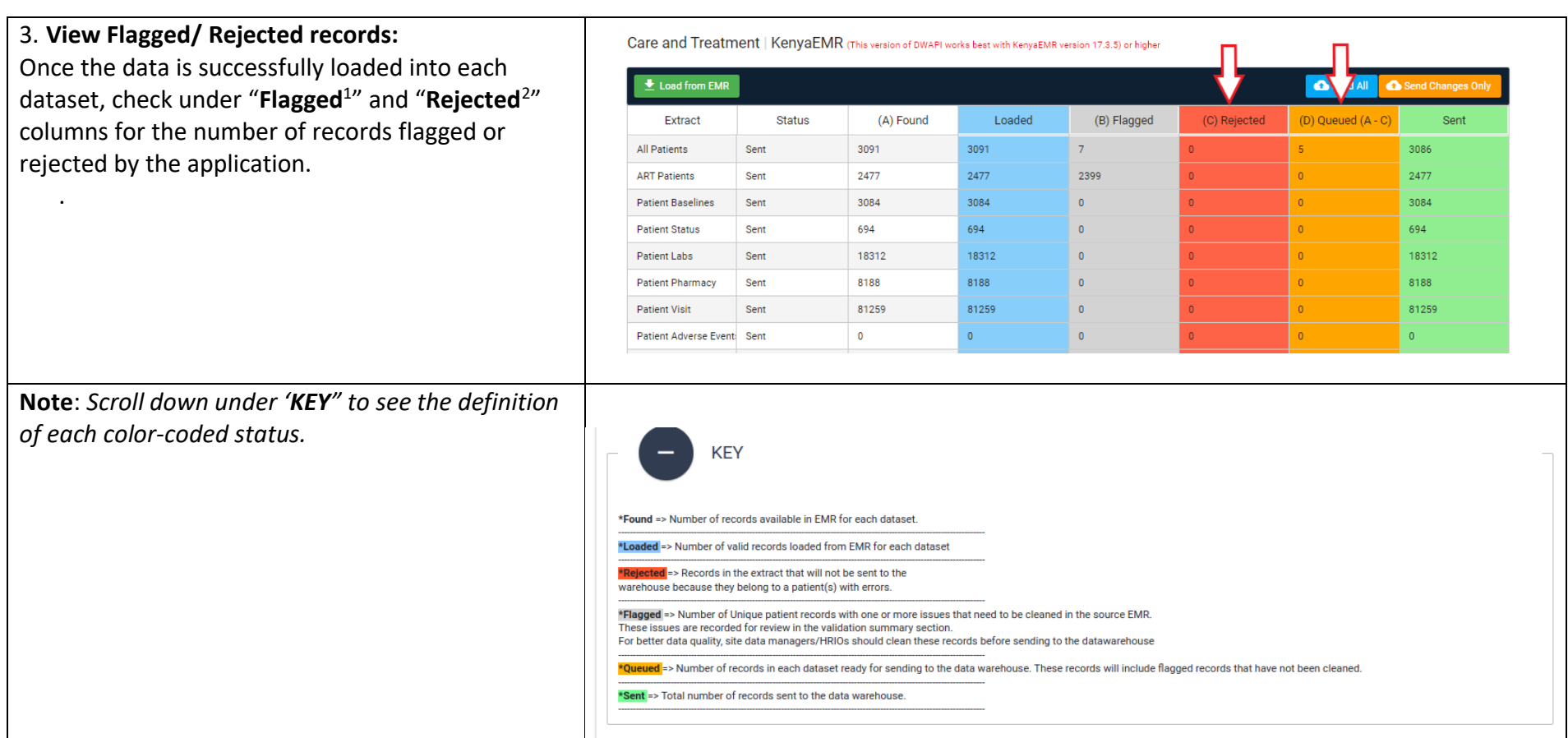

*<sup>1</sup> Flagged record: These are records with notable inconsistencies or which have some variables missing, but may still be allowed to pass (uploaded into DWH)* 

*<sup>2</sup> Rejected record: These are set of records that lack some very critical information i.e. age, patient ID, gender. Such records are NOT permitted to be uploaded into DWH*

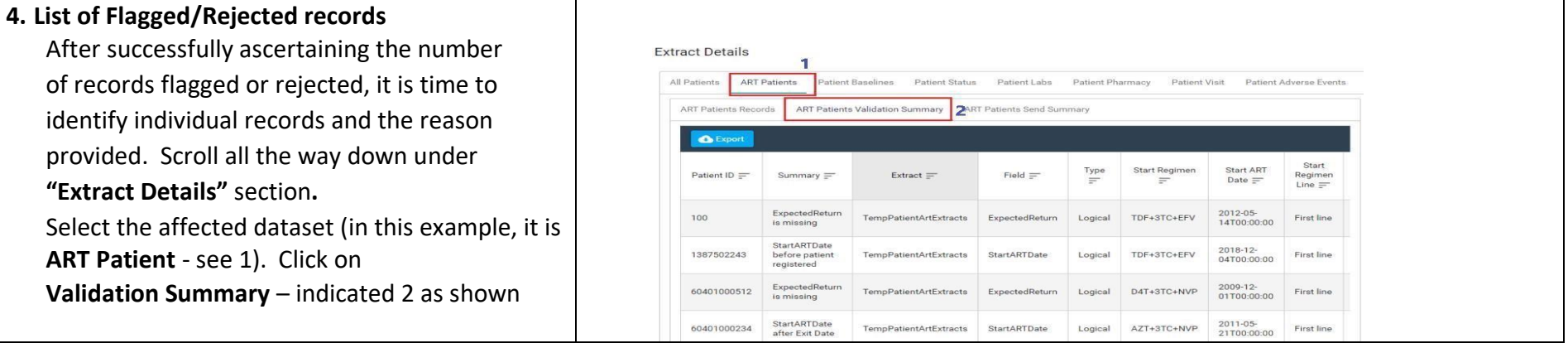

### **5. List records with issues**

Under Validation summary, a list of flagged records will be shown. About eight columns are displayed, but of key interest are the **Patient ID** (1) and the **Summary** (2) as shown.

The summary column indicates the issue detected with the record while the Patient ID provides the identifier to be used for searching the affected patient in EMR.

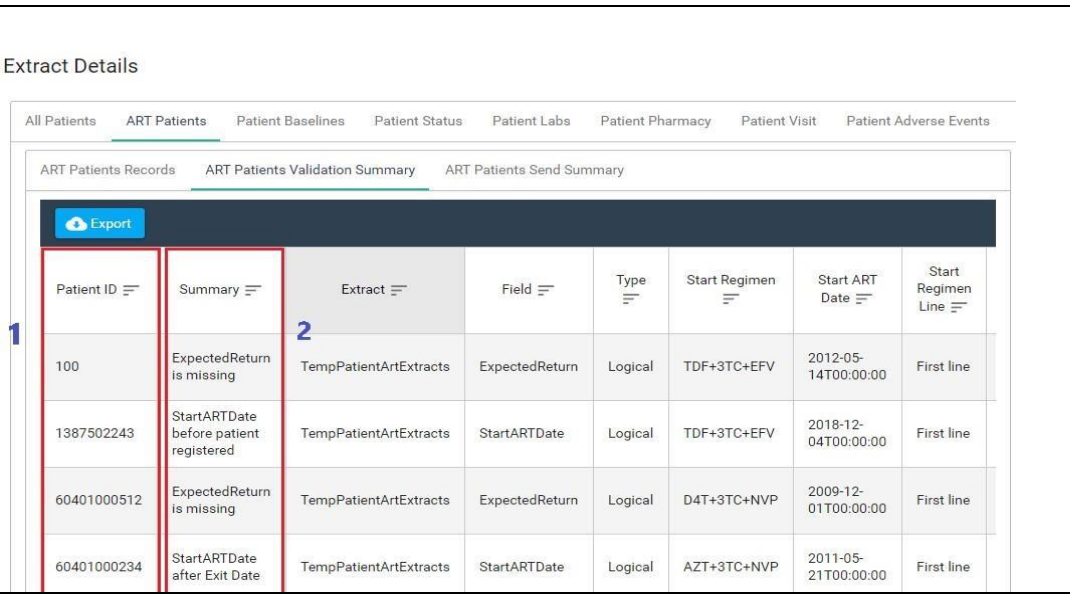

#### 6. **Export Data**

It is recommended that you export the entire list into a spreadsheet (Excel) for easier manipulation or assignments to various individuals participating in the data cleaning exercise. To export, click on "**Export**" button. Wait for the export to download. Check in downloads folder for the file named *download*. Proceed with data cleaning based on the error reported under **Summary** column.

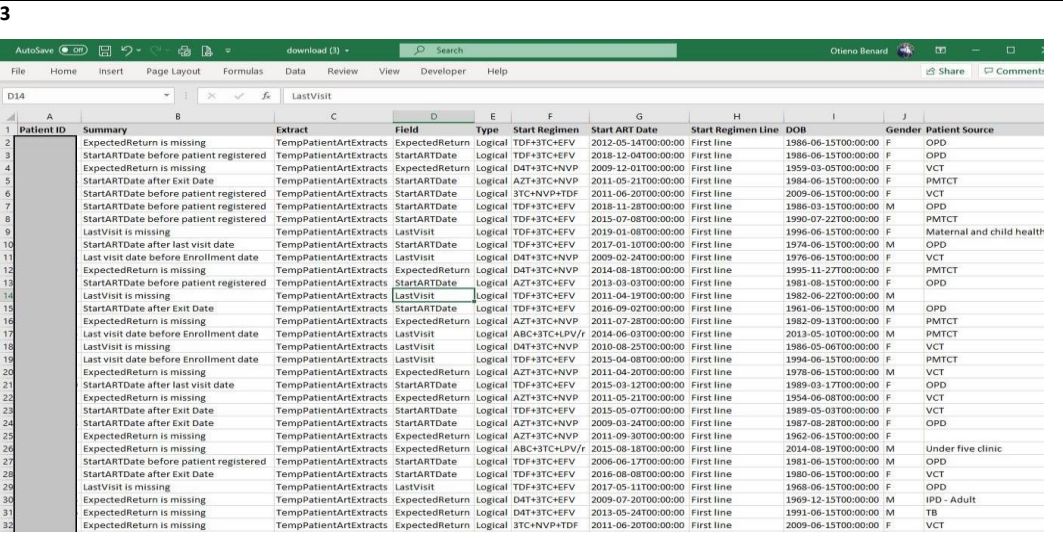

*<sup>3</sup> Patient ID column in the above spreadsheet has been greyed out intentionally.* 

#### **7. Clean data (in EMR)**

After obtaining a list of flagged /rejected records and the specific issues associated with each record as explained above, it is time to revert to EMR and do the actual data cleaning. The process of data cleaning at this stage is relatively direct.

## **Steps**:

- *i. Log into EMR with the right credentials*
- *ii. Search for the affected client record using the Patient ID obtained from DWAPI.*
- *iii. Based on the validation summary message, edit the section of the record as appropriate with the correct information. (It is strongly recommended that you refer to patient physical file to obtain the correct information)*
- *iv. Save the record after editing.*

# **NB**:

Repeat the four steps until all the affected records are accurately corrected. Re-extract and upload the data afresh once the cleaning is concluded.

#### **Other related references:**

For further reference on how to use DWAPI application, refer to the following link.

**i. <https://kenyahmis.org/>**